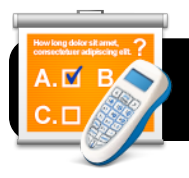

## **CPS: Sharing Lessons**

## **Introduction**

It is easy to copy CPS clicker lessons from one computer to another. This may be useful if you wish to share lessons with your colleagues or create them on a home computer, then send them to school.

## **Step-by-Step**

**1.** Open CPS and locate an existing lesson that you would like to transfer.

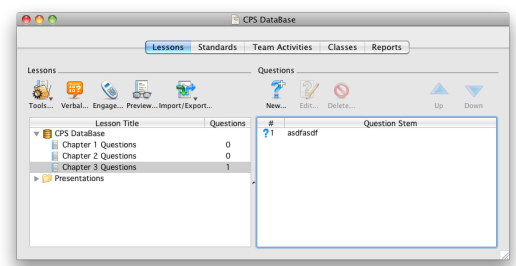

- **2.** Highlight the lesson by clicking once on its name.
- **3.** Click the **Import/Export…** button which appears directly above the list of lessons.
- **4.** Select **Export to CXM…** from the menu that appears.

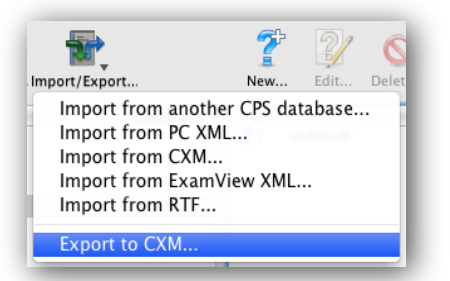

- **5.** Type a name for your file. Example: **Chapter 3 Questions**.
- **6.** Select a location to save your file. You'll probably want to save it on the Desktop since that will be an easy place to find it later.
- **7.** Click the **Save** button.

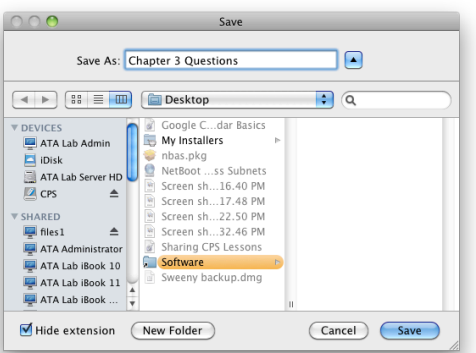

- **8.** Transfer the exported lesson file to the destination computer. You can select from a number of different methods. A few possibilities are...
	- **•** Email attachment
	- **•** Jump drive
	- **•** Burn to CD
	- **•** Copy via the files1 server

You may select whichever method is easiest for you.

- **9.** Once the file is copied to the second computer, place it on the Desktop so that it's easy to locate later.
- **10.** Open the CPS program on the second computer.
- **11.** Click the **Import/Export…** button that appears directly above the lesson list.
- **12.** Select **Import from CXM…** from the menu that appears.
- **13.** Locate your file on the Desktop and click the **Open** button.

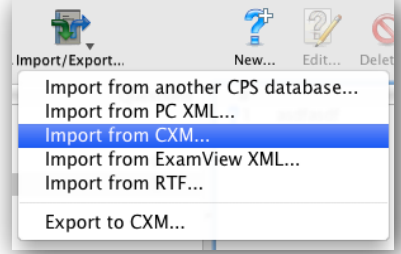

**14.** Your lesson will appear in the list and is ready to be used.

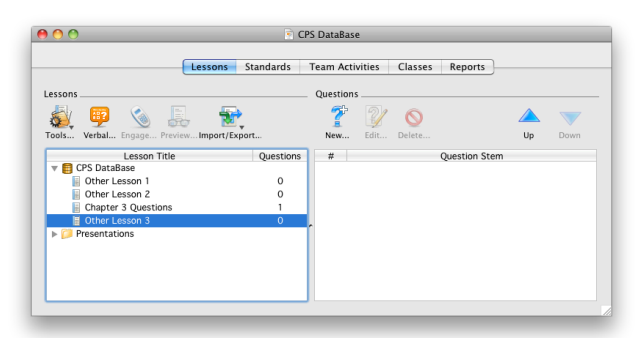

**15.** You may now delete the temporary lesson file from the Desktops of both computers.

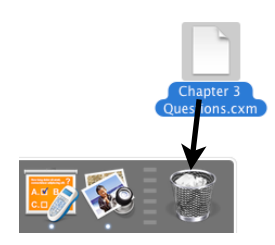